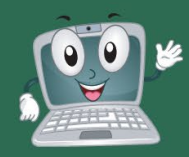

# **MAC SETUP STEPS**

#### **STUDENTS**

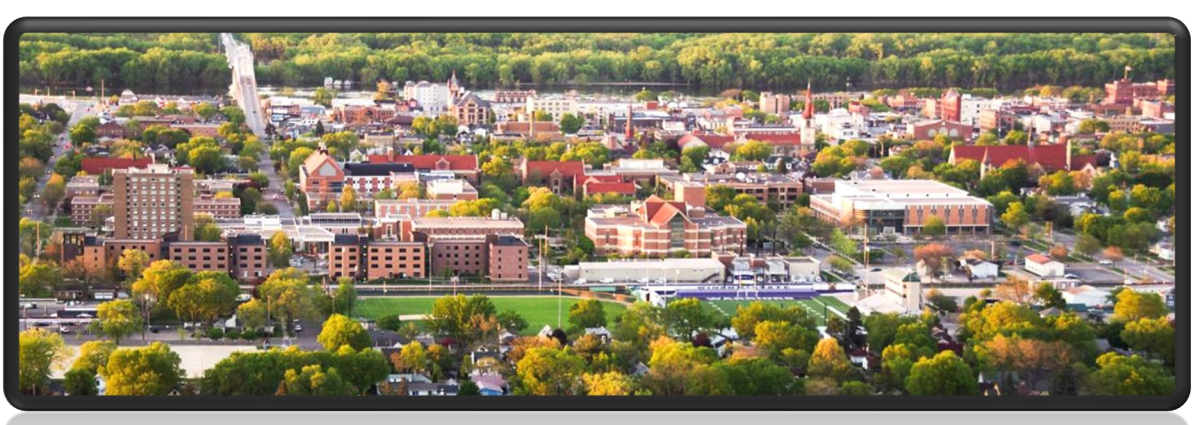

#### WELCOME TO WINONA STATE UNIVERSITY

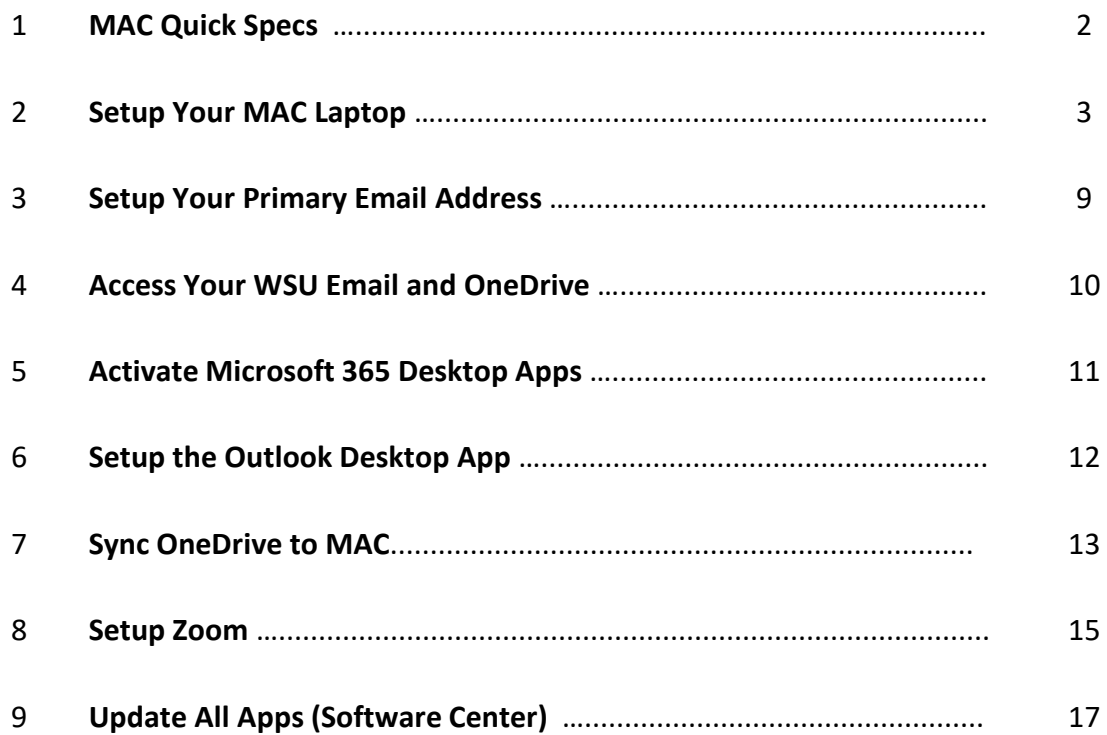

#### **BEFORE YOU START**

- **Ensure the power cord is plugged into one of the Thunderbolt 3 ports on the left side of your laptop.**
- **Open the lid.**
- **Please follow the instructions on the next pages step-by-step to personalize your laptop.**

### **YOUR MAC QUICK SPECS**

### **STUDENTS**

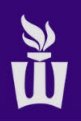

720p HD Webcam & microphone

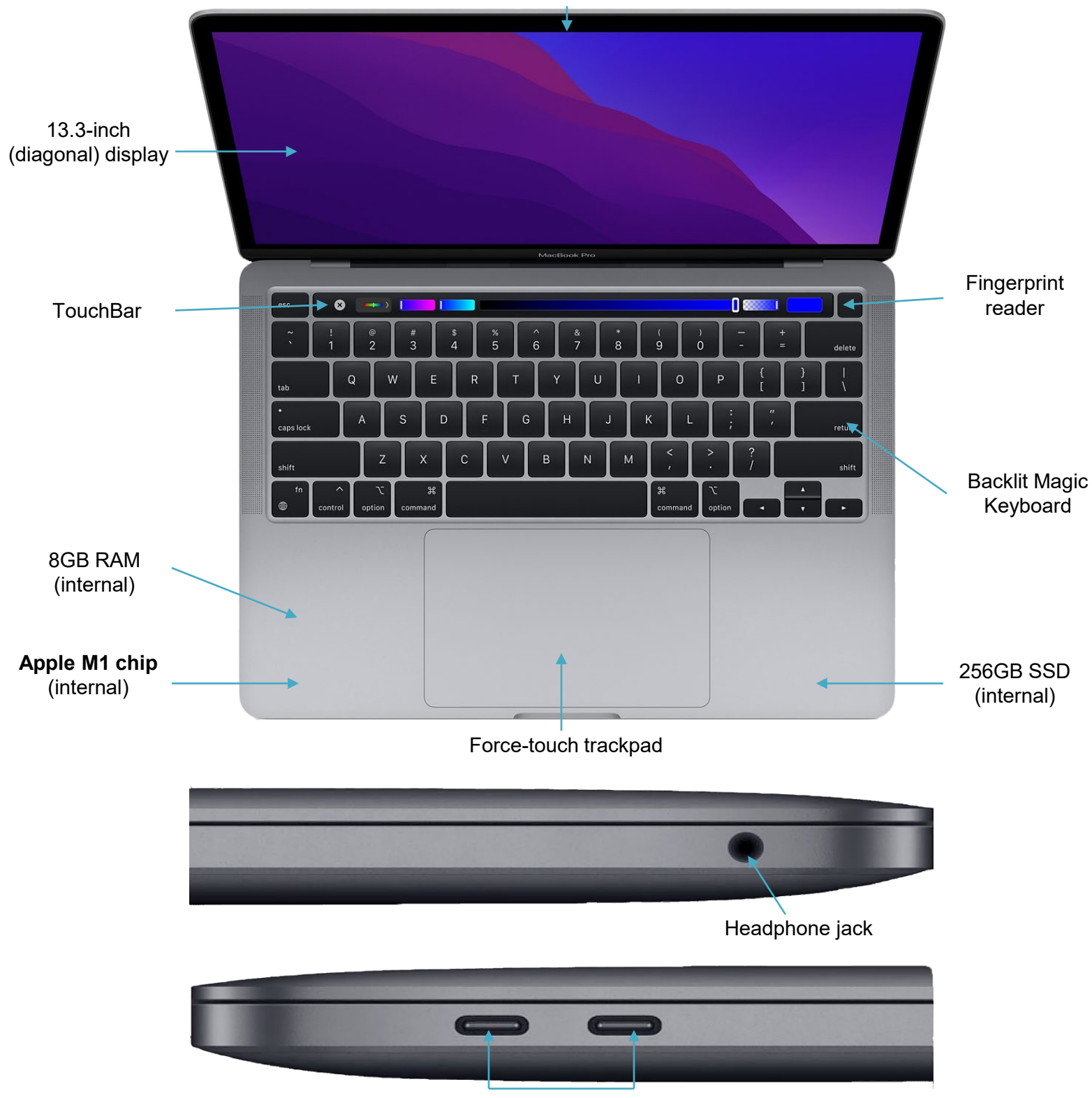

x2 - Thunderbolt 3 (USB-C) ports

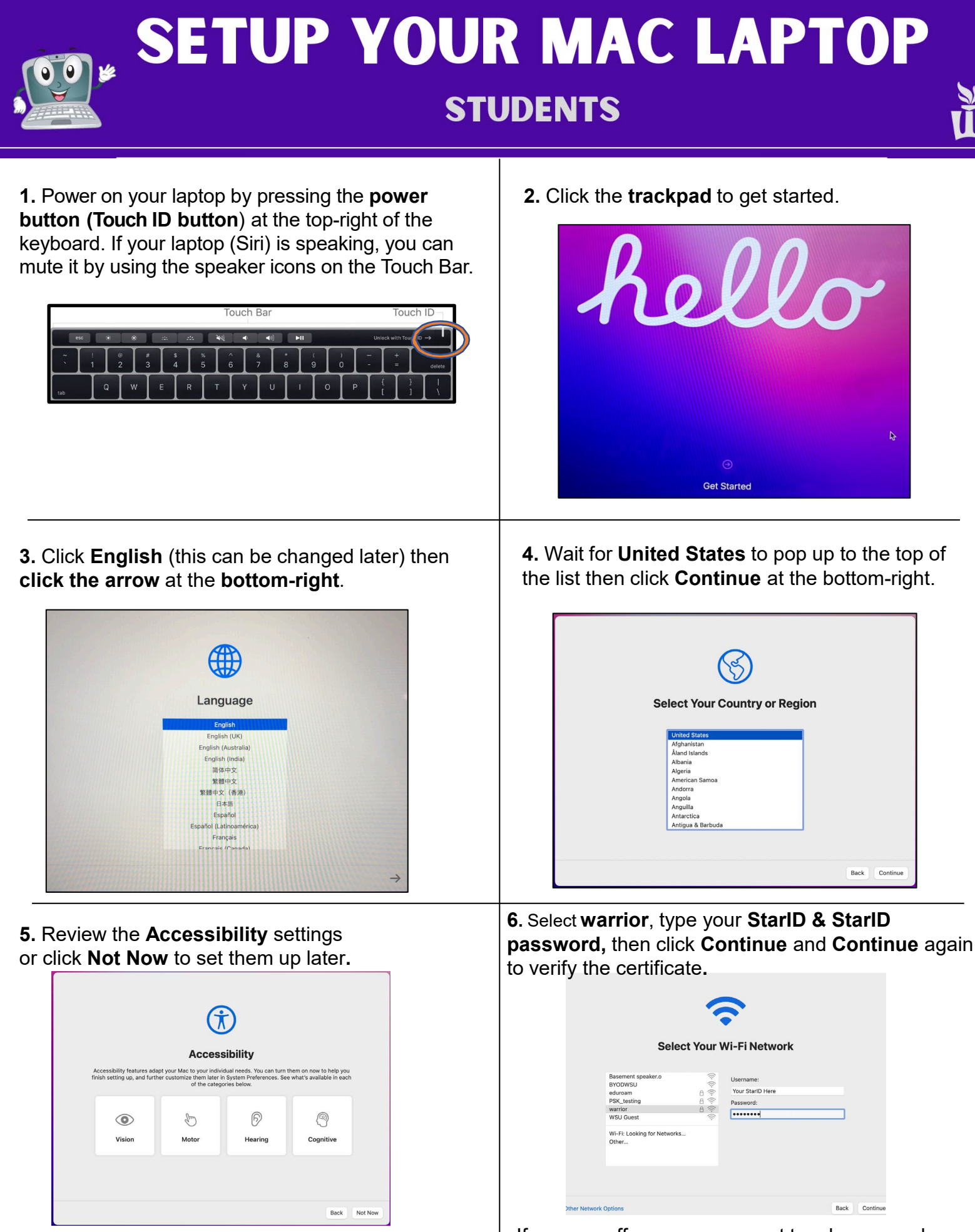

2022 **19 If you are off campus, connect to a known and**<br>2022 trusted network.

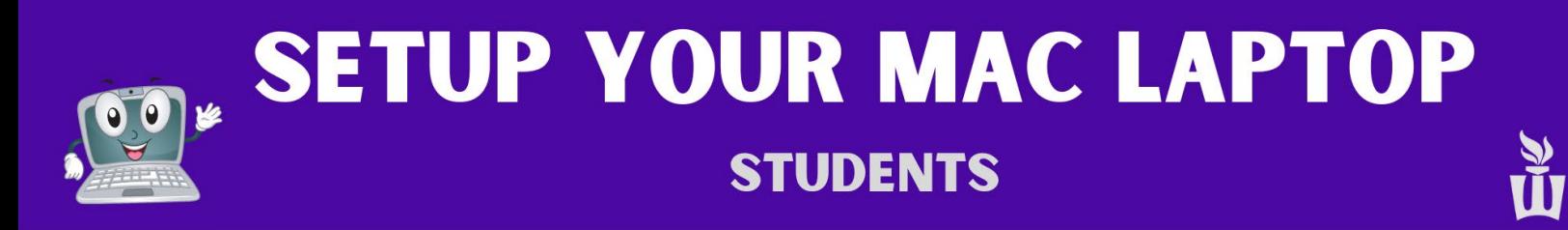

**7.** Click **Continue** at the bottom-right of the **Remote Management** screen.

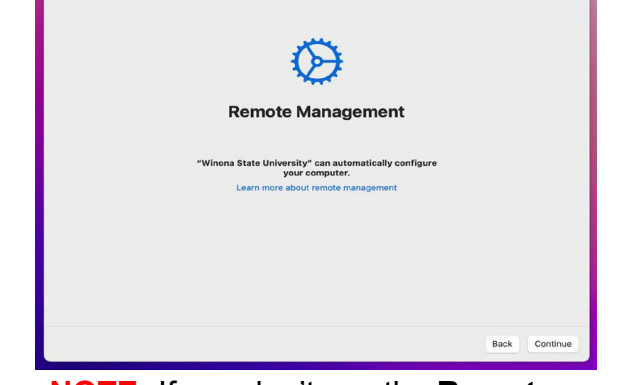

• **NOTE:** If you don't see the **Remote Management** screen, please stop and immediately contact a WSU support technician.

**9.** Enter your **StarID password** then complete **10.** Check the box and select **Yes**. the multi-factor authentication (MFA) challenge when prompted. Click on **Verify**.

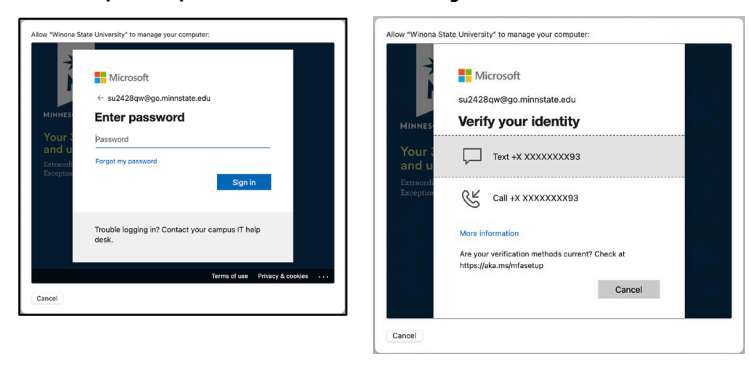

**11.** Click **Continue** on the Data & Privacy screen. **12**. Click **Set Up Later** at the bottom left. You

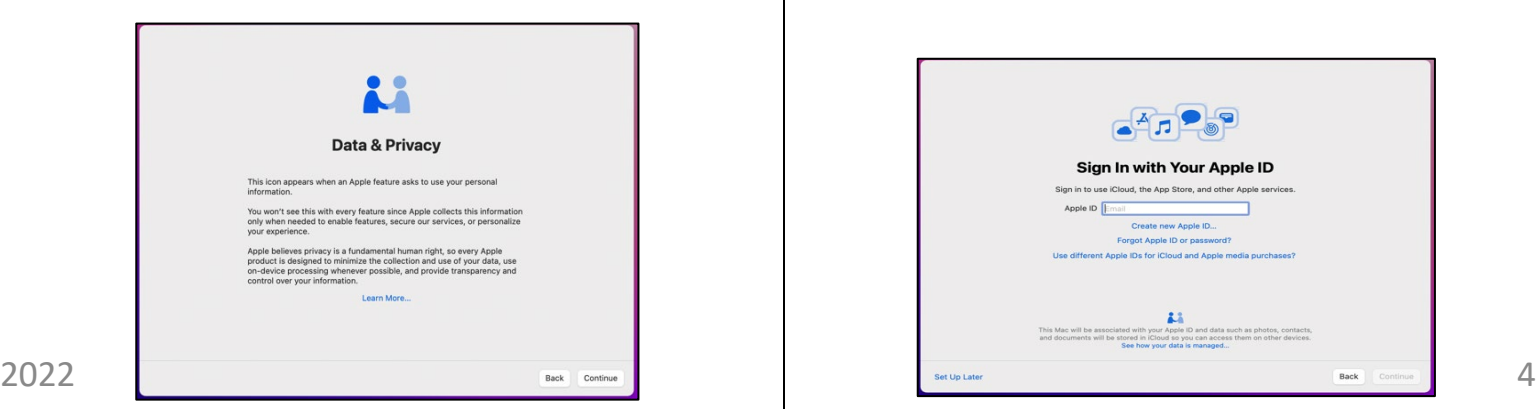

**8.** Type in your **StarID@go.MinnState.edu**. This is not case-sensitive. Then click **Next**.

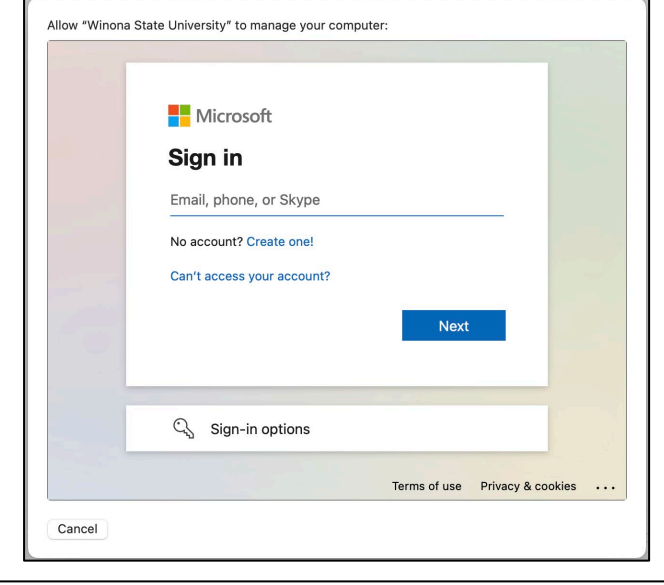

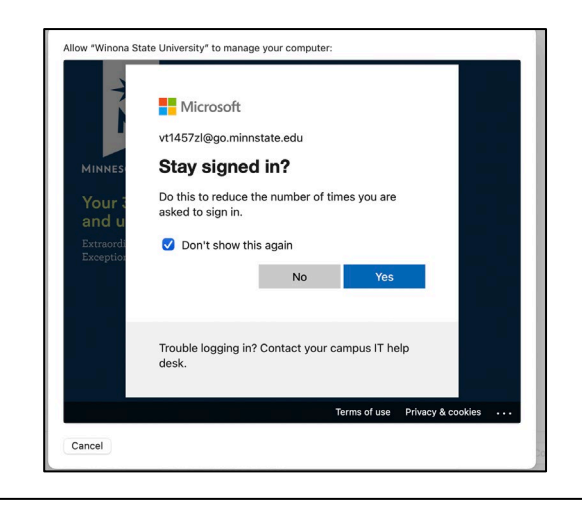

can set this up later.

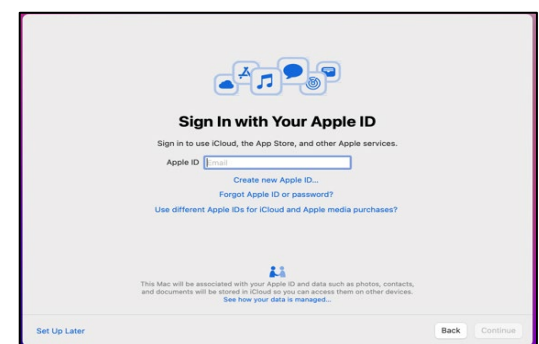

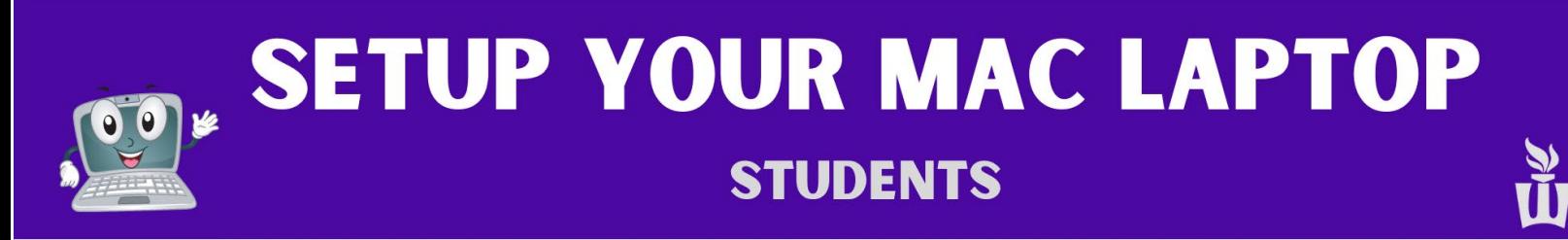

**13**. Enter your full name. (your preferred name or your legal name.)

- It will **automatically** fill in the **Account Name** field, **do not edit the Account Name field!**
- Enter **winona** as the password that you will use for the initial setup. **Note: you will change the device password in a later step**.

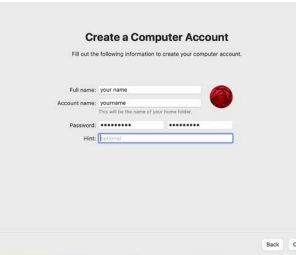

**14. Check the box** to enable location services, then click **Continue.** This can be changed later.

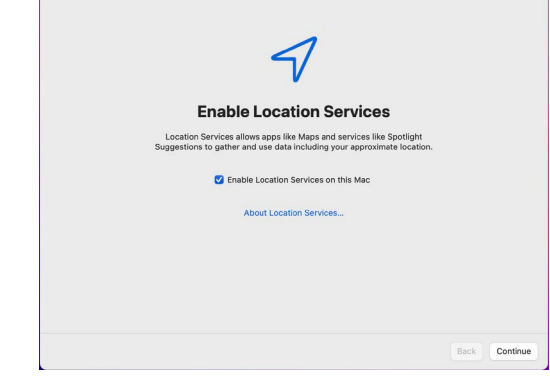

**15**. Set up **Touch ID** to see fewer password prompts or click **Set Up Touch ID Later**.

• The **Touch ID sensor** is at the **top-right** of your keyboard, above the **delete** key. Click **Continue** when finished setting up **Touch ID**.

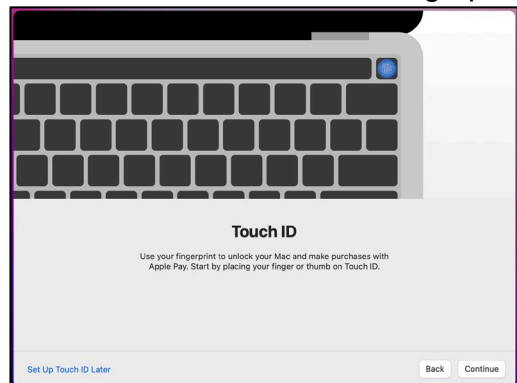

**17. It may take a couple minutes for all the notifications to appear. Please be patient.**  Click **OK** on Microsoft's "Required Data Notice."

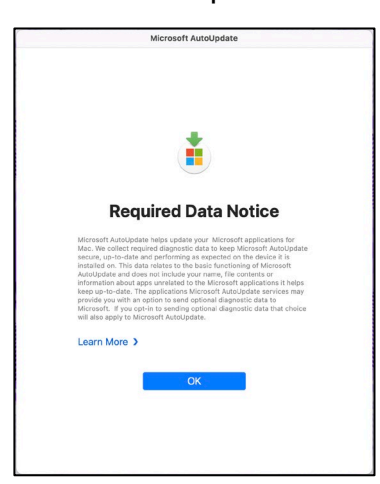

**16.** Choose your look between **Light mode, Dark mode,** or **Auto mode** which is light during the day and dark during the night.

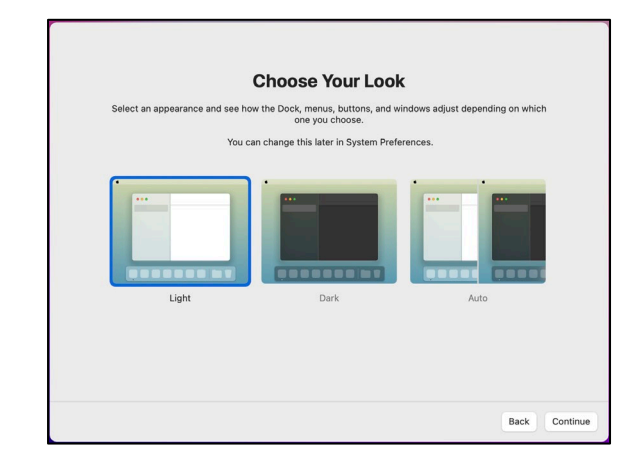

**18.** Open the blue **Applications** folder at the lowerright side of the screen and click on the blue **Company Portal** app.

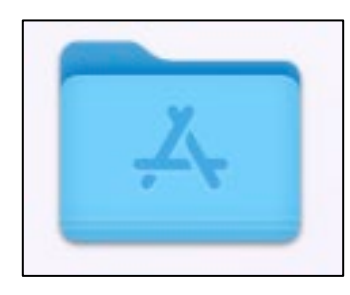

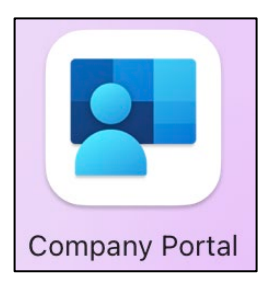

### **SOL SETUP YOUR MAC LAPTOP STUDENTS**

#### **19.** Click the blue **Sign In** button in the Company Portal app.

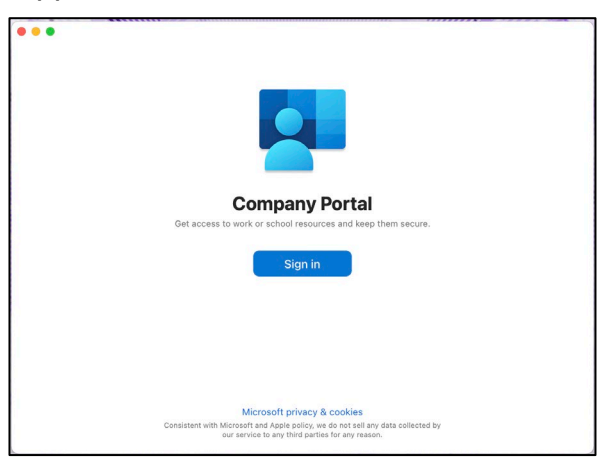

#### **21. Select** the dropdown box, Select **WSU**, and **Done**.

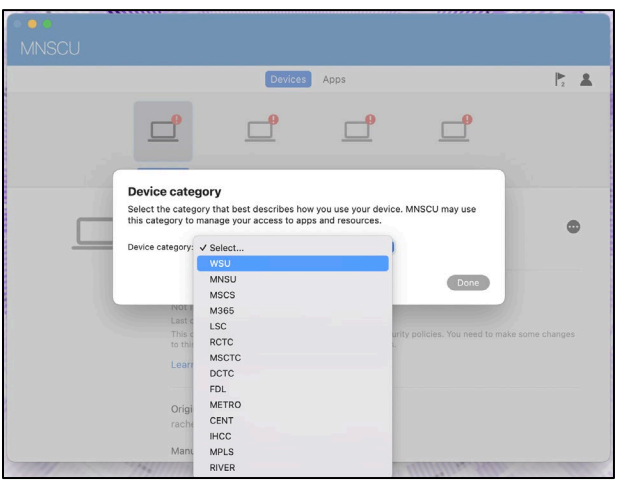

**23.** Once the blue loading bar disappears from Company Portal, click the **Apple icon** at the topleft of the screen then click **Restart.** 

You might be asked for your FileVault password. If it doesn't accept your password right now, that is ok. It will just ask again later.

If so, click **Enable Now**, then **OK**.

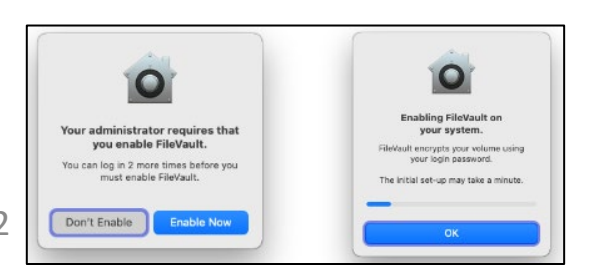

#### **20.** Sign in with your **StarID@go.Minnstate.edu** & your **StarID password, authenticate**.

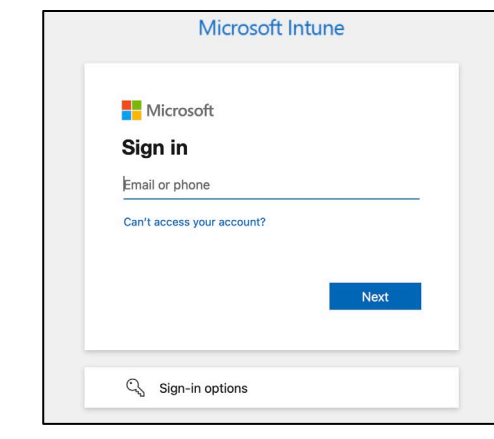

**22.** On the next screen click the three dots on the right then click **Check Status**. Give it a few minutes to check in. You can disregard any

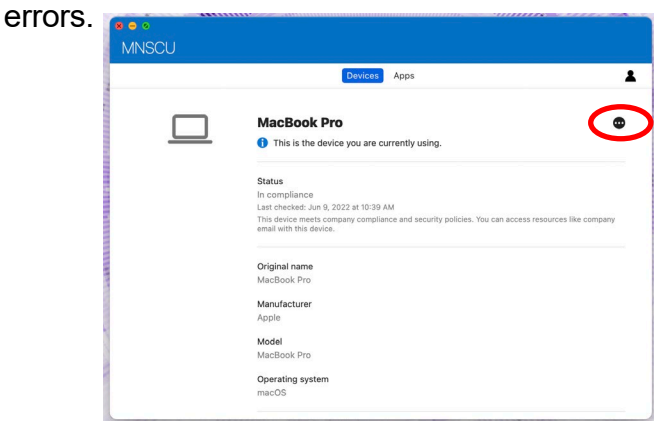

**24.** After the Restart, **The computer should ask you to create a new password. This password can be a different password than your Starid password. Let's explain the difference…**

**Device password (computer password)** - This is the password you will use to change settings on your computer. If you setup Touch ID, you will type your device password less often.

**Account password (StarID password)** - This is the password that will get you into account services such as your email, OneDrive, and campus Wi-Fi. If you use the Microsoft 2022  $\sqrt{2}$   $\sqrt{2}$  password less often.

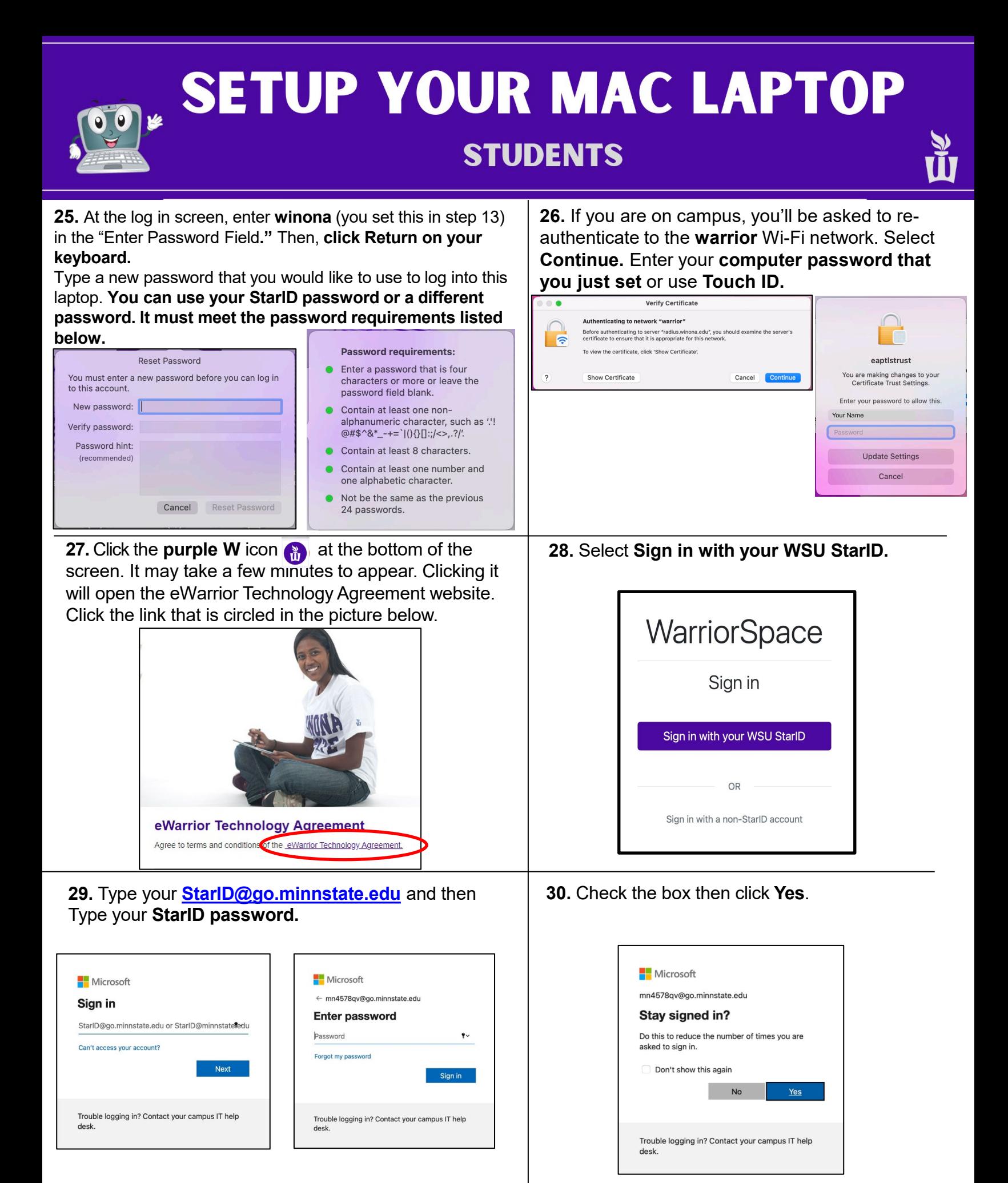

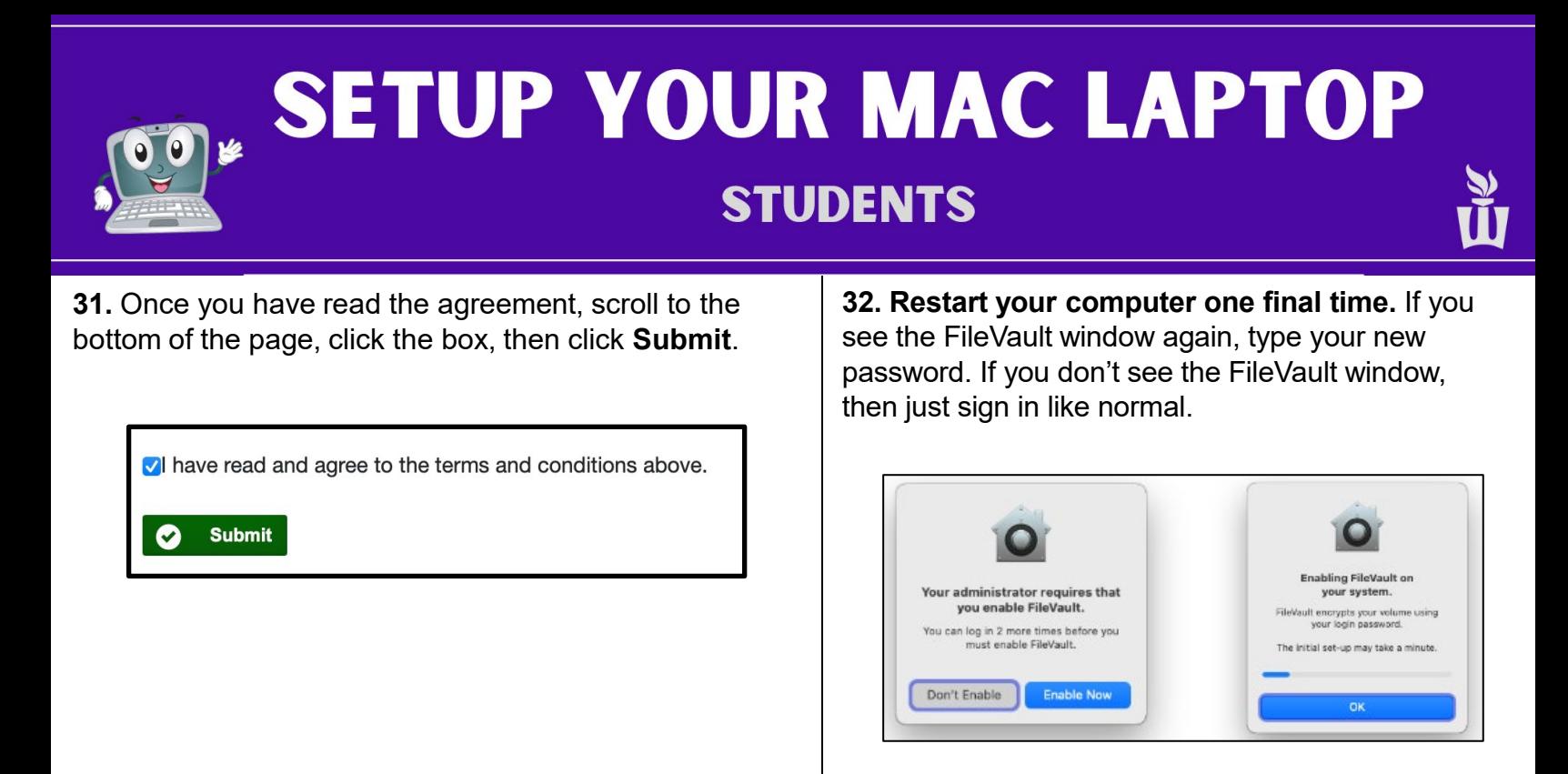

**You are now done with the initial setup, but you aren't done with setting up this laptop.** 

**Log in with your newly set Password.** 

**If you don't see any more pop-ups or prompts, then continue with this packet to set up Microsoft Office applications, OneDrive, & Zoom**!

![](_page_8_Picture_0.jpeg)

### **ACCESS YOUR WSU EMAIL & ONEDRIVE**

#### **Please follow these instructions to ensure you can access your WSU email and OneDrive.**

**1.** Open **Chrome** Browser. Click the **WSU Email**  bookmark**.**

![](_page_9_Picture_3.jpeg)

**3.** Click the app launcher icon to go to Applications.

![](_page_9_Picture_5.jpeg)

![](_page_9_Picture_311.jpeg)

Now you are logged into your Office 365 account. Toaccess your email, click **Outlook.**

#### **Please send an email to your WSU email address and make sure you receive it.**

**5.** To access your OneDrive account click on the **blue OneDrive cloud icon**. If you can't see that tile right away it will appear within the next 24 hours.

![](_page_9_Picture_10.jpeg)

**4.** To get back to Office 365 click the square blue app launcher icon.

2. Type your **StarID@go.minnstate.edu** and select **Next**.

Type your **StarID password** and select **Sign in** and

![](_page_9_Picture_312.jpeg)

**6.** This is where you canstore and share files, pictures and videos. You have 1 TB (1,000 GB) of cloud storage space in OneDrive.

![](_page_9_Picture_313.jpeg)

![](_page_10_Picture_0.jpeg)

#### **5.** Click **Start Using Word.**

![](_page_10_Picture_2.jpeg)

@2022 Microsoft Privacy statement

 $\langle$  Back

![](_page_11_Figure_0.jpeg)

![](_page_12_Picture_0.jpeg)

- 1. Click on **Applications (blue folder icon)** on the dock at the bottom of the screen.
- 2. Click on **OneDrive (blue cloud icon).**

![](_page_12_Picture_4.jpeg)

![](_page_12_Picture_5.jpeg)

3. You may need to wait a minute or two for the popup to appear. Type your **StarID@go.minnstate.edu** and click **Sign In**.

![](_page_12_Figure_7.jpeg)

4. Click **Next**.

![](_page_12_Picture_9.jpeg)

![](_page_13_Picture_0.jpeg)

![](_page_13_Picture_1.jpeg)

**Back** 

9. Your OneDrive is ready! To open your OneDrive, click **Open OneDrive folder.** Otherwise click the red button on the upper left corner to exit.

![](_page_13_Picture_3.jpeg)

**Next** 

![](_page_14_Picture_0.jpeg)

## **SETUP ZOOM - MAC**

![](_page_14_Picture_2.jpeg)

![](_page_14_Picture_3.jpeg)

![](_page_15_Picture_0.jpeg)

# SETUP ZOOM - MAC

![](_page_15_Picture_32.jpeg)

U

**1.** Click **Managed Software Center (black & white drawer icon)** on the dock at the bottom of the screen.

**2.** Select **Update** or **Update All** to update any pending updates.

![](_page_16_Picture_4.jpeg)

**3.** This window may pop up, click **Ok.**

![](_page_16_Picture_6.jpeg)

**4.** If the updates have installed, you may exit out of the Managed Software Center.

Let us know if you have any questions about your new device. If not, you are done!

Enjoy your new Macbook Pro.